# **System Updates**

The audio system's firmware can be updated with a Wi-Fi connection or with a USB device.

## How to Update Wirelessly

### ■ Wireless connection mode setup

- 1. Select 🏦
- 2. Select System Updates.
- 3. Select Settings.
- 4. Select Connection Setup.

#### Wireless connection mode setup

If your vehicle has a telematics control unit (TCU), you do not need the wireless connection mode setup.

### 5. Select Change Mode. 6. Select Network, then Save. 12:34 ► The display returns to the network list. >>> Change Mode 7. Select an access point from the network list, OFF - Turn OFF vehicle Wi-Fi Ų then Connect. HotSpot ▶ If the audio system requires a password, enter a password. Save Cancel

12:34

Features

L.

System Updates

### How to update

-

XXXXX

When the audio system update is available, the notification is shown on the audio/ information screen. Use the following procedure to update the system.

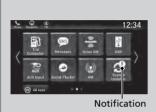

- 1. Select 🟦
- 2. Select System Updates.

12:34 3 > Step 2/6 Software Update is Available Version | XXXXX Update size | XXX MB

Download Now

- 3. Select via Wireless.
- 4. Select Download Now.
  - ► A notification appears on the screen.

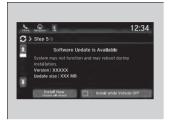

5. Select Install Now or Install while Vehicle OFF.

A notification appears on the screen if the update is successful.

### ➢How to update

If **Install while Vehicle OFF** is selected and the user turns the vehicle back on after the update has been completed, for 3 to 5 minutes the system will rebuild the applications, during which time the Honda logo will be displayed.

## Automatic download settings

Use the following procedure to change to the automatic download setting.

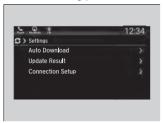

- 1. Select 🟦 .
- 2. Select System Updates.
- 3. Select Settings.
- 4. Select Auto Download.
- 5. Select the access point, then Allow.

## ■ View an update result

Use the following procedure to confirm the update result.

| >>>>>>>>>>>>>>>>>>>>>>>>>>>>>>>>>>>>>> | 12:34 |
|----------------------------------------|-------|
|                                        |       |
|                                        |       |

- 1. Select 🟦 .
- 2. Select System Updates.
- 3. Select Settings.
- 4. Select Update Result.

# How to Update with a USB Device

## Download the update files from the server

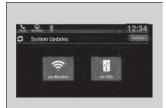

The New 1 House 1 House 1 Hous

- Select 1. Select 1. Select System Updates.
- 3. Select via USB.
  - ► A notification appears on the screen.
- **4.** Connect a USB device into the front USB port.
  - The inventory data is copied into the USB device.
- 5. Remove the USB device from the USB port.
- **6.** Connect the USB device into your computer, and then download the update files.
  - Follow the link to download the required software update files. Refer to https://usb.honda.com for instructions.

How to Update with a USB Device

A USB device with a minimum of 8 GB of free space or more is recommended.

Be sure to delete any previous inventory or update files from the USB before starting the USB update process.

## Update the audio system

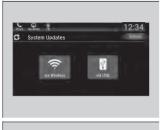

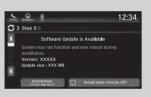

- 1. Select 🟦 .
- 2. Select System Updates.
- 3. Select via USB.
  - ► A notification appears on the screen.
- **4.** Connect the USB device with the update files into the USB port.
  - ► A notification appears on the screen.
- 5. Select Install Now or Install while Vehicle OFF.
  - A notification appears on the screen if the update is successful.

#### Update the audio system

If **Install while Vehicle OFF** is selected and the user turns the vehicle back on after the update has been completed, for 3 to 5 minutes the system will rebuild the applications, during which time the Honda logo will be displayed.

## Updating Apps

Some of the audio system's apps can be updated wirelessly when connected via Wi-Fi, or *Bluetooth*<sup>®</sup> in conjunction with the HondaLink<sup>®</sup> app installed on a compatible iOS or Android device. If an update is available, a notification is displayed at the top of the screen with the respective app's update icon.

### To update an app:

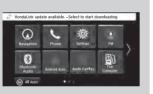

**1.** A notification appears and notifies you of a update message on the header area.

### >> Updating Apps

The wireless updates are for the apps on the audio system only.

To update compatible apps on your iPhone or Android phone, please visit the App Store or Google Play Store, respectively.

- Image: System Status
   Image: System Status

   HondaLink update a... Gree
   Deness

   USB device connected
   Connected to HondaLink network

   Your vehicle is not detecting GPS
- **2.** Select the system status icon, and then select the software update notification from the list.

Features

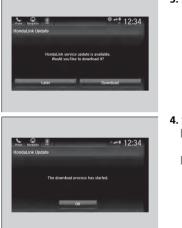

### 3. Select Download.

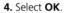

- A notification appears on the screen if the update is successful. Select OK.
- Restart the engine for the update to be applied.

Features